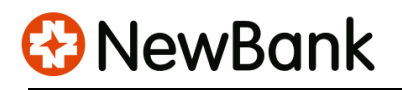

## **NEWBANK Account Alert Setup Manual**

You may set up and customize account alerts through the NewBank Online banking or Mobile app. In this way, you can track unusual transactions, keep your account safe and manage overdrafts.

## **Online banking**

1) Log in to your Online banking > Go to Dashboard > Click your Account

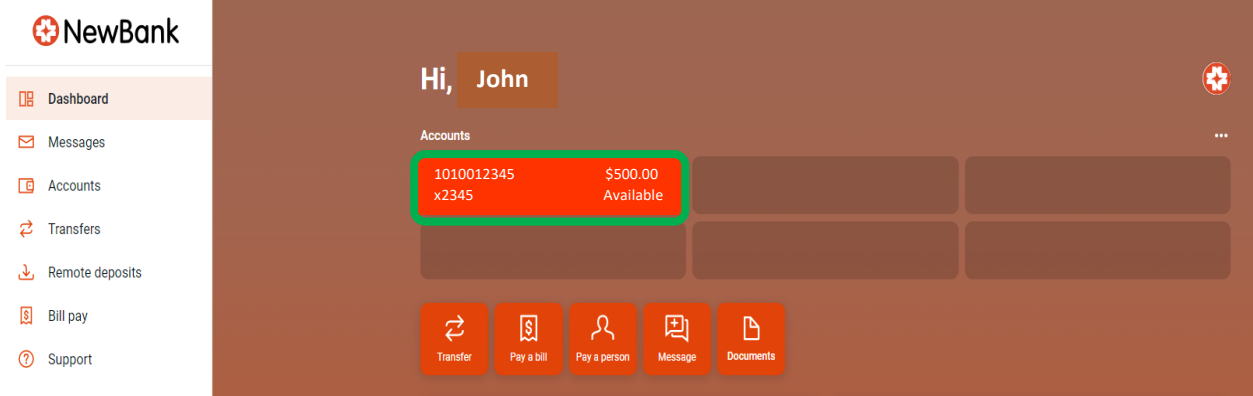

## 2) Click **Alert preferences**

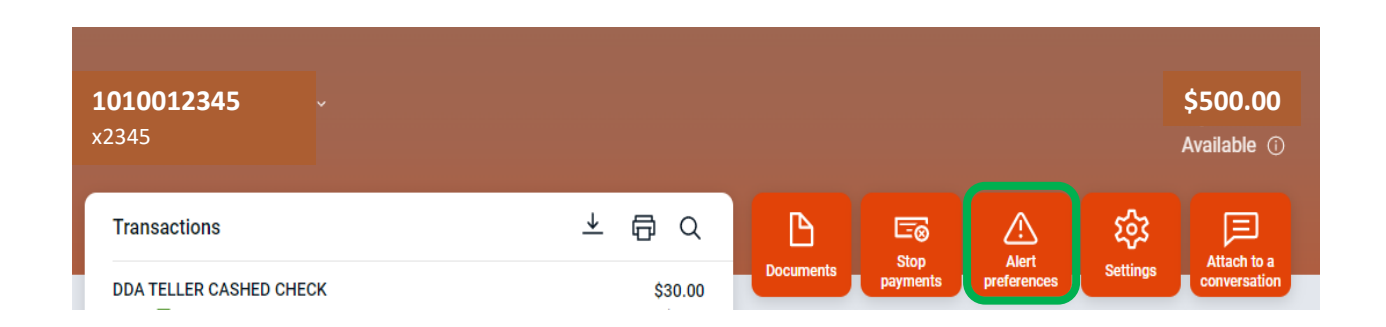

3) On the right side, tap the next page arrow **>**

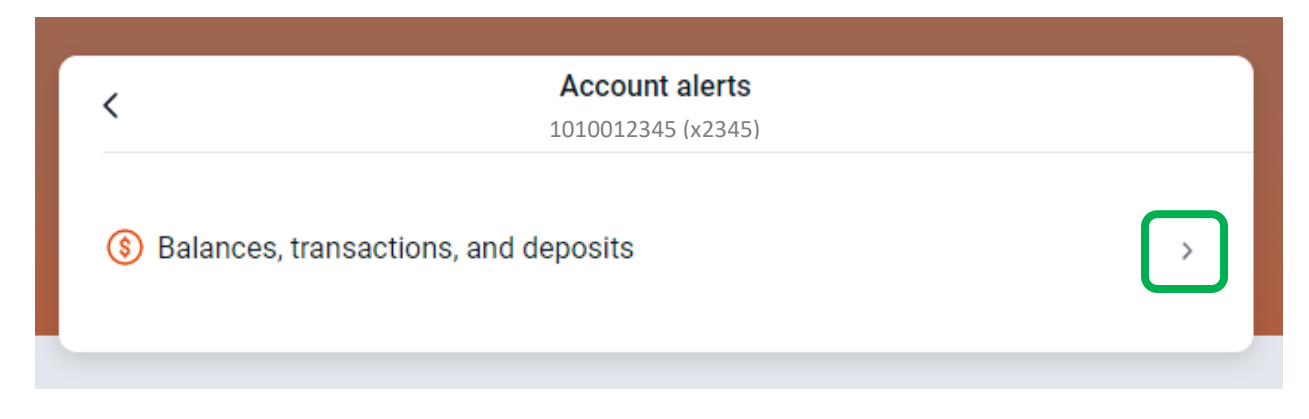

4) For Balance alerts, Go to **Balance** tab, then click **+ Add alert**

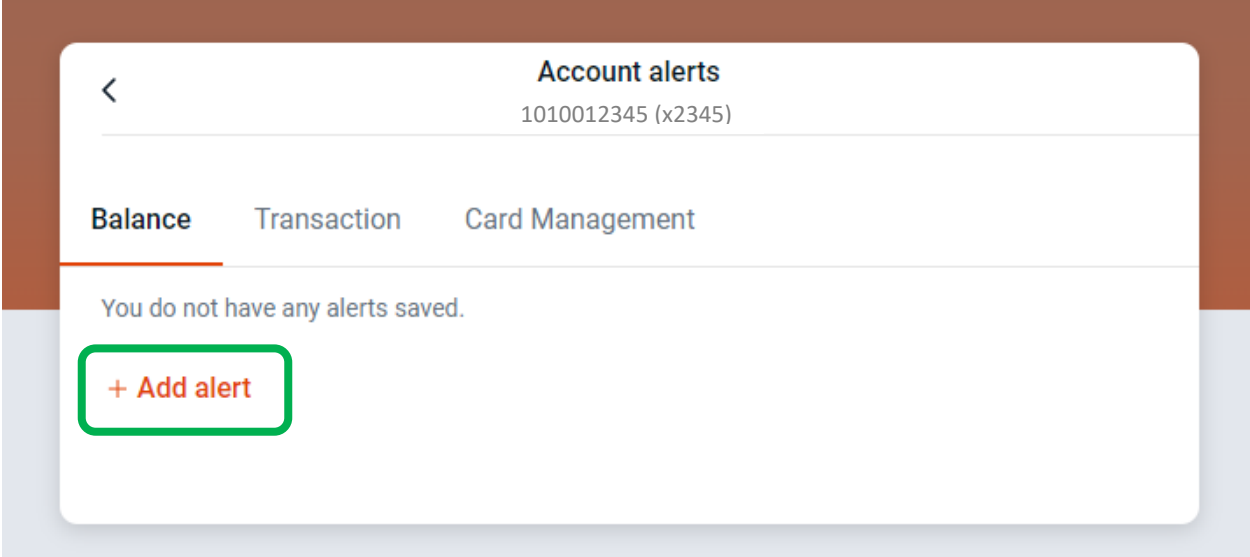

5) Set up an alert threshold by selecting **Over** or **Under** > Input balance **Amount** > Check mark **Text** and/or **Email** (Note: In-App Message is automatically opted in) > Press **Add alert**

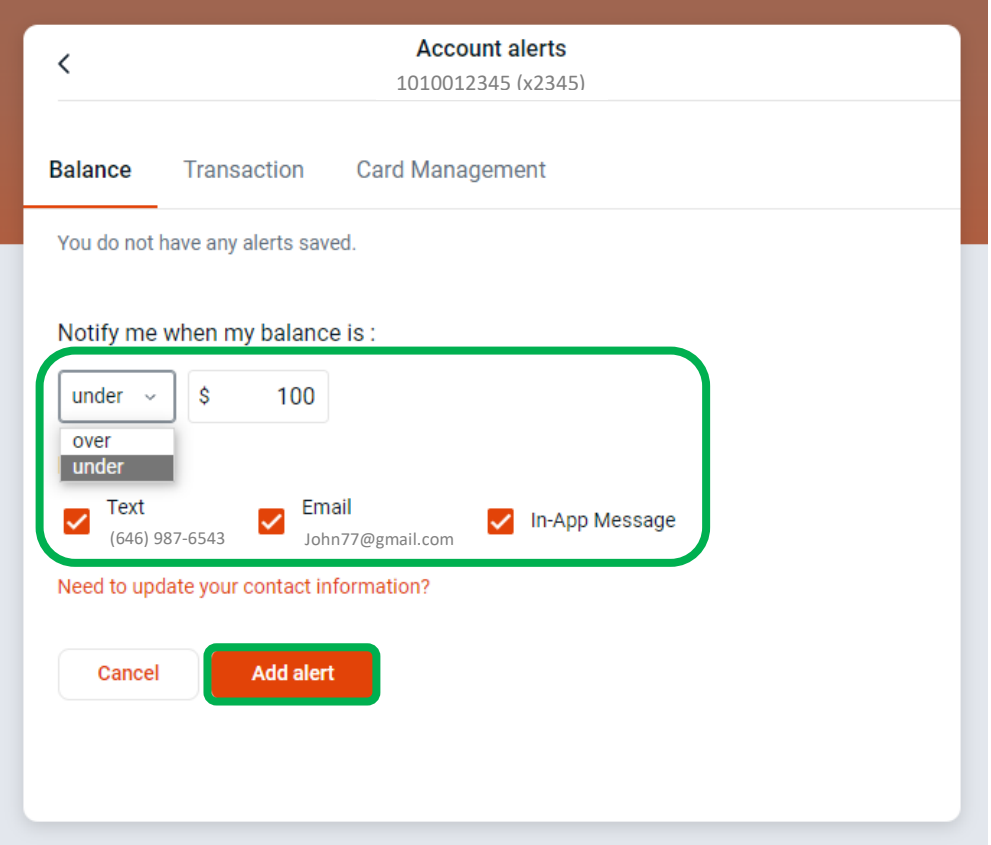

6) If you want to change or remove the alert, go to **Edit**. Also, you can add more alerts with **+ Add alert**, and repeat the above steps.

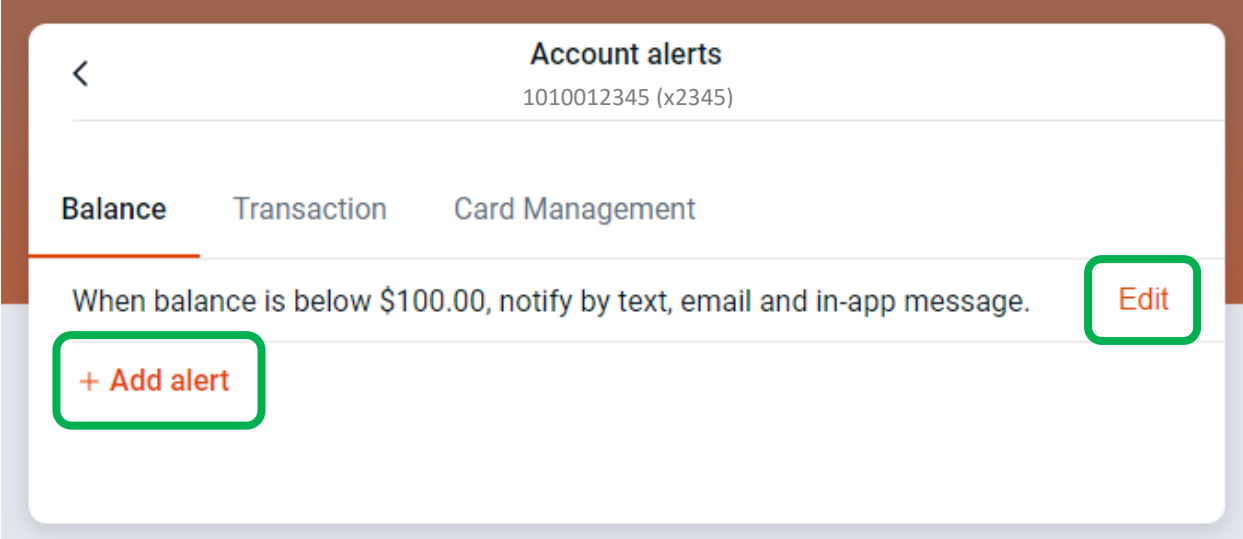

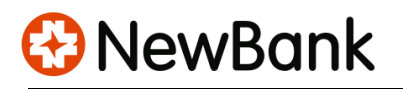

7) For Transaction alerts, Go to **Transaction** tab, then click **+ Add alert**

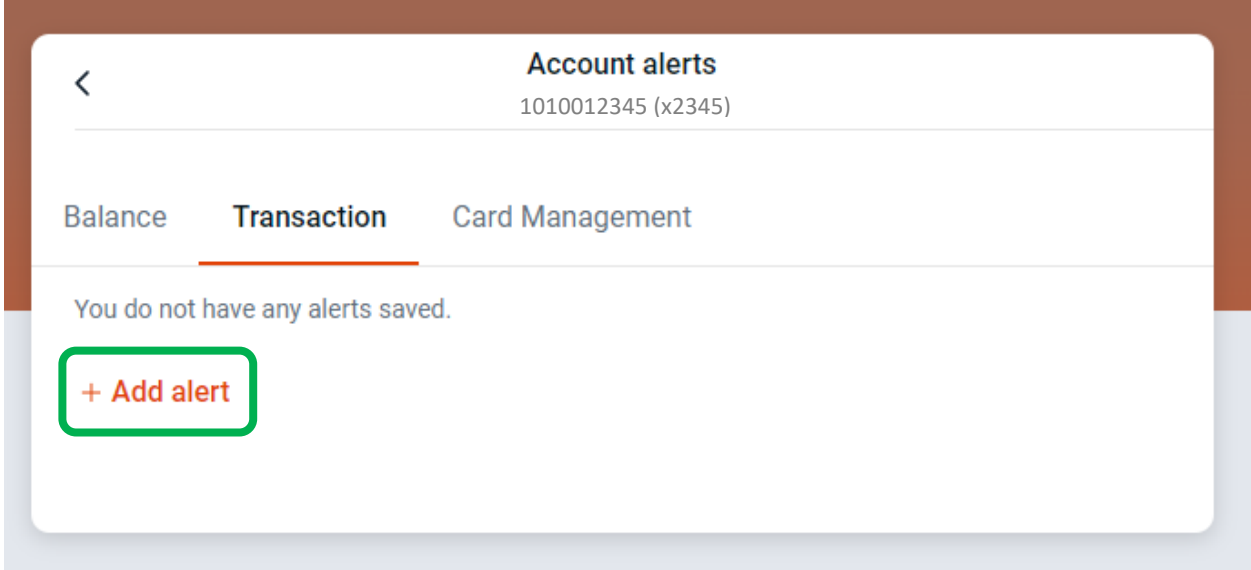

8) Select **Credit** or **Debit** transaction > Input transaction **Amount** > Check mark **Text** and/or **Email** (Note: In-App Message is automatically opted in) > Press **Add alert**

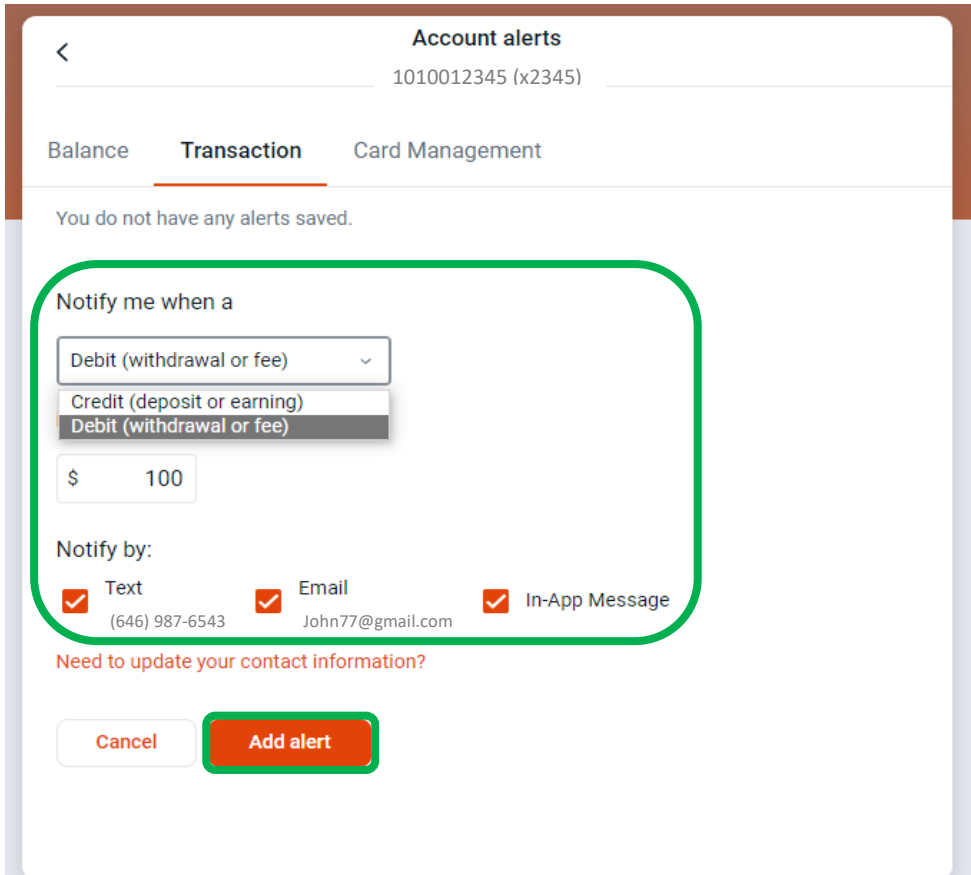

9) If you want to change or delete the alert, go to **Edit**. Also, you can add more alerts with **+ Add alert**, and repeat the above steps.

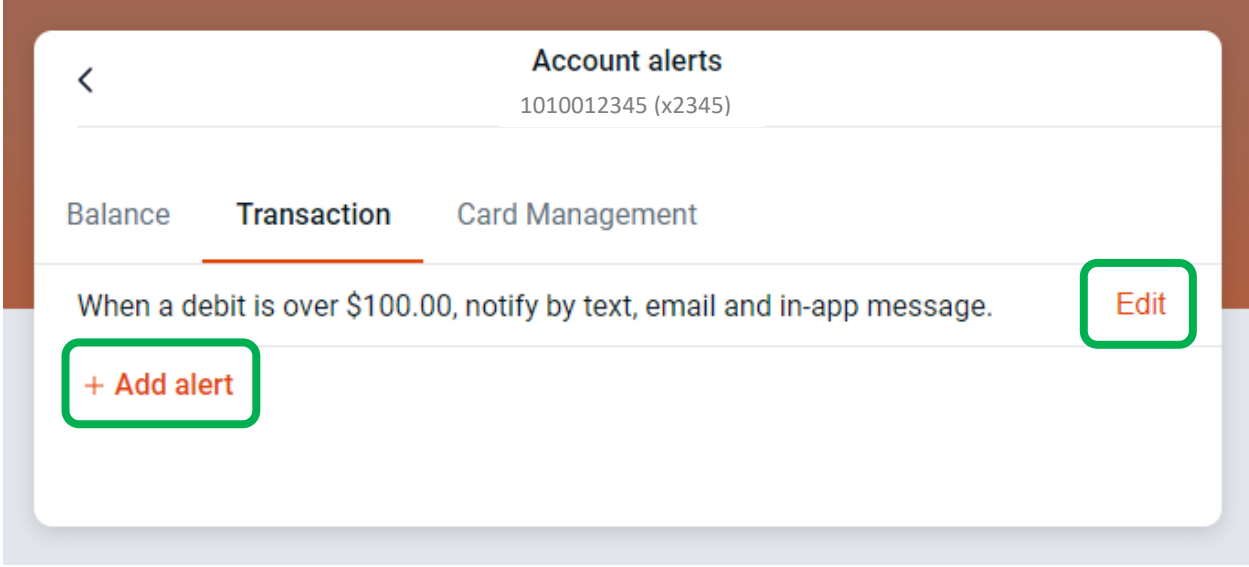

## **Mobile banking**

1) Log in to your Mobile banking > Go to Dashboard > Click your Account > **Alert preferences**

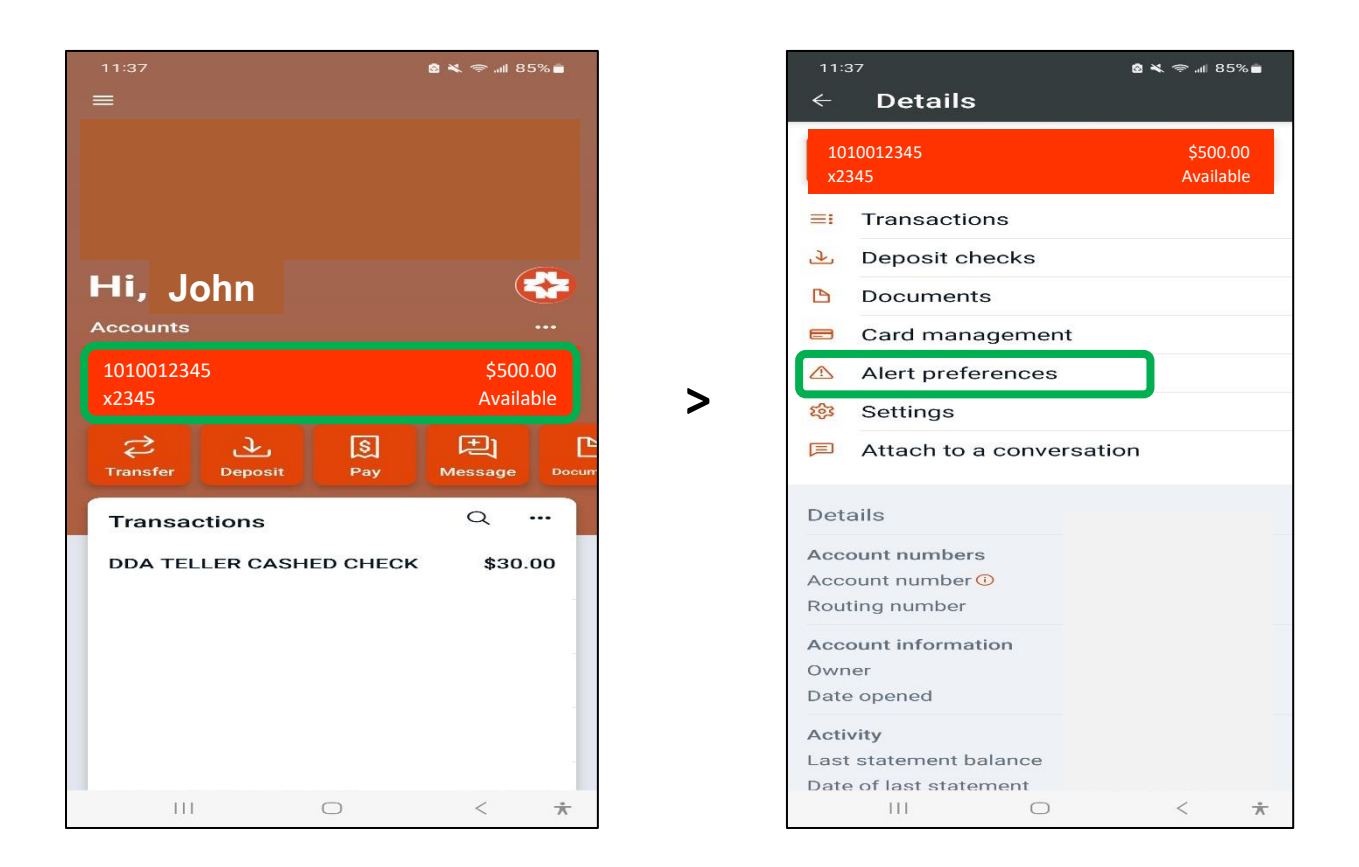

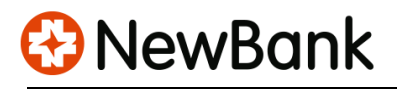

2) For Balance alerts, go to **+ ADD ALERT** > Select **Above** or **Below** > Input balance **Amount** > Check mark **Email** and/or **Text message** (Note: In-App Message is automatically opted in) > Press **ADD ALERT**

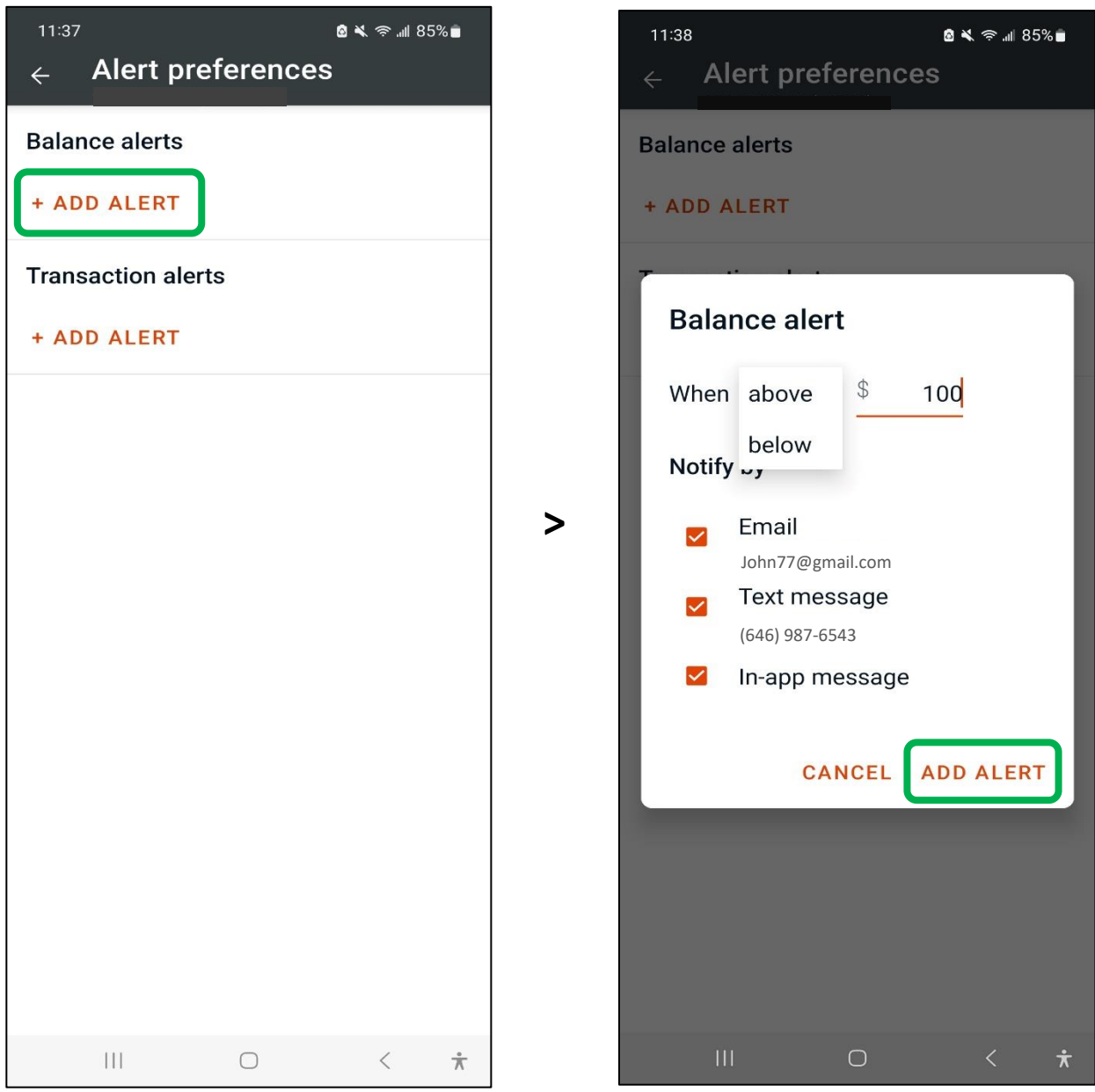

**NewBank** 

3) If you want to change or remove the alert, go to **EDIT**. You can also set up additional alerts with **+ ADD ALERT**, and repeat the above steps.

For Transaction alerts, go to **+ ADD ALERT** > Select **Credit** or **Debit** transaction > Input transaction **Amount** > Check mark **Email** and/or **Text message** (Note: In-App Message is automatically opted in) > Press **ADD ALERT**

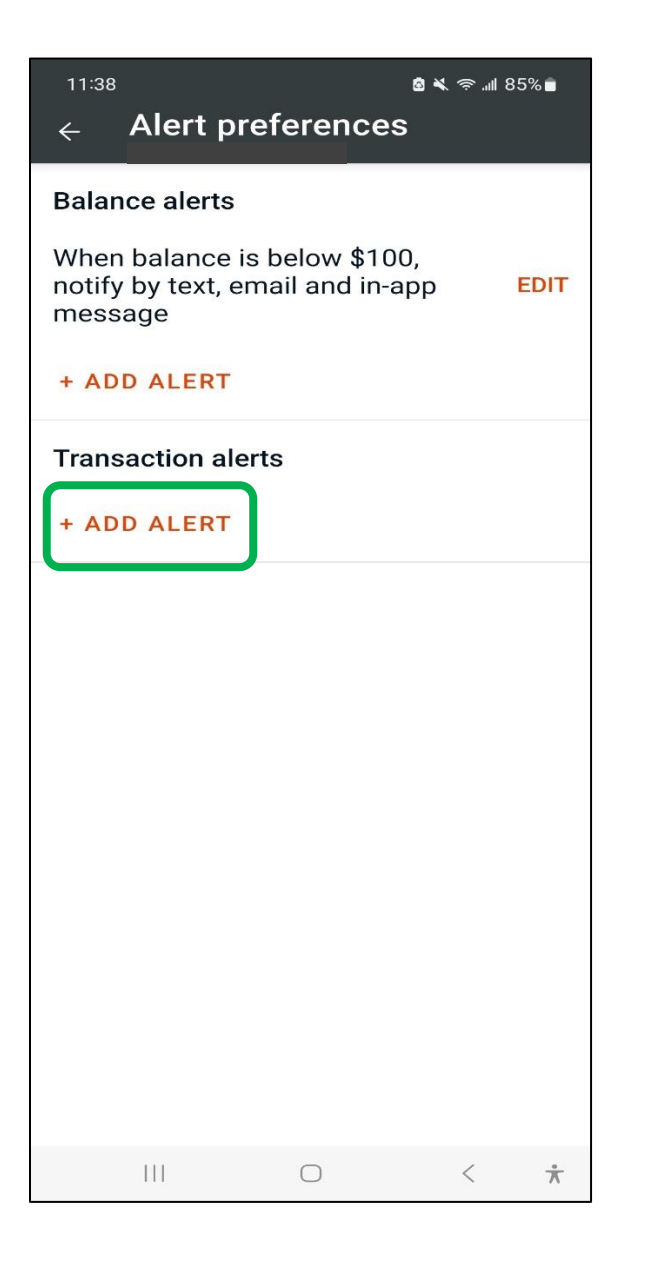

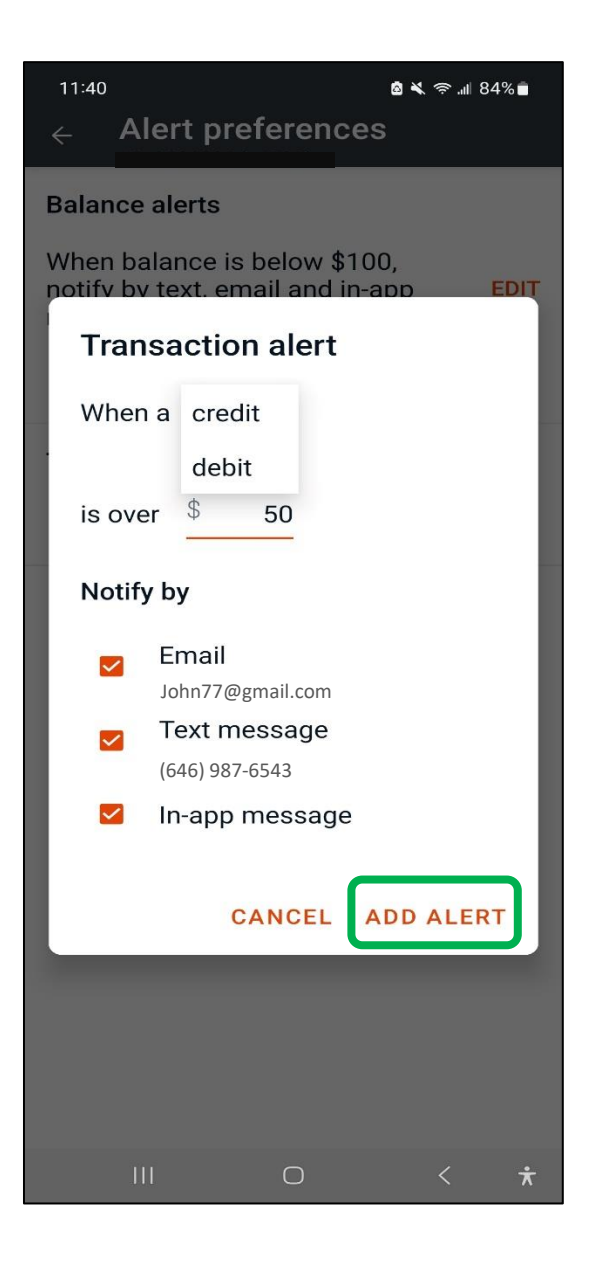

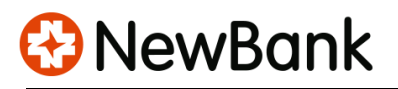

4) If you want to change or remove the alert, go to **EDIT**. You can also add more alerts with **+ ADD ALERT** and repeat the above steps.

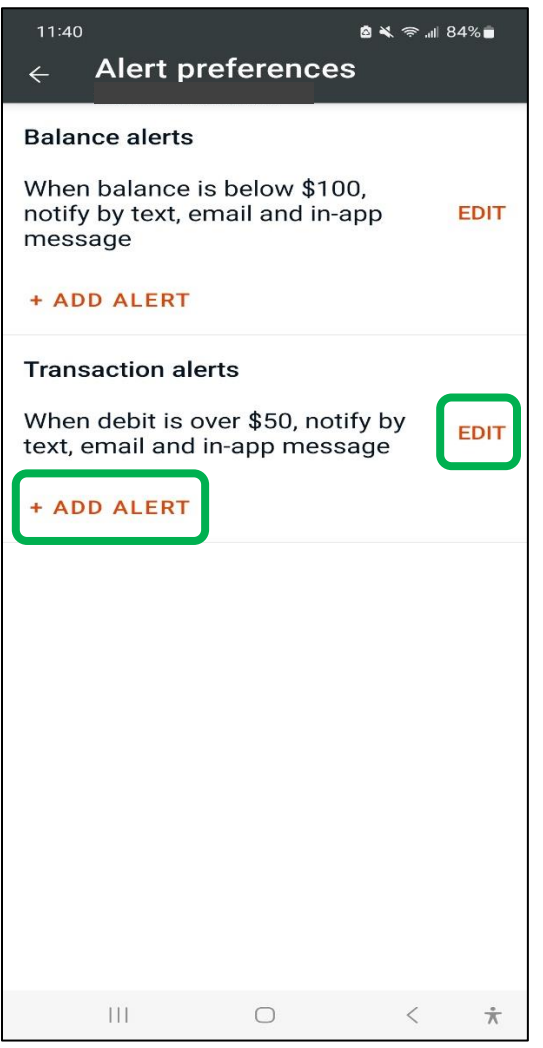